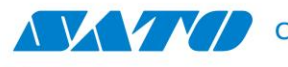

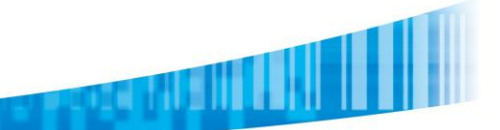

## **SATO CL4NX - Cambio de IP (Fijar IP):**

## **Realizar el cambio por medio del Browser:**

1. Colocamos la IP de la impresora en el Navegador Web. Dependiendo del nivel de seguridad que tenga configurado el Navegador, este nos dará un aviso respecto del certificado de la página a la cual queremos acceder. Para poder acceder, seleccionaremos "Vaya a este sitio (No recomendado)

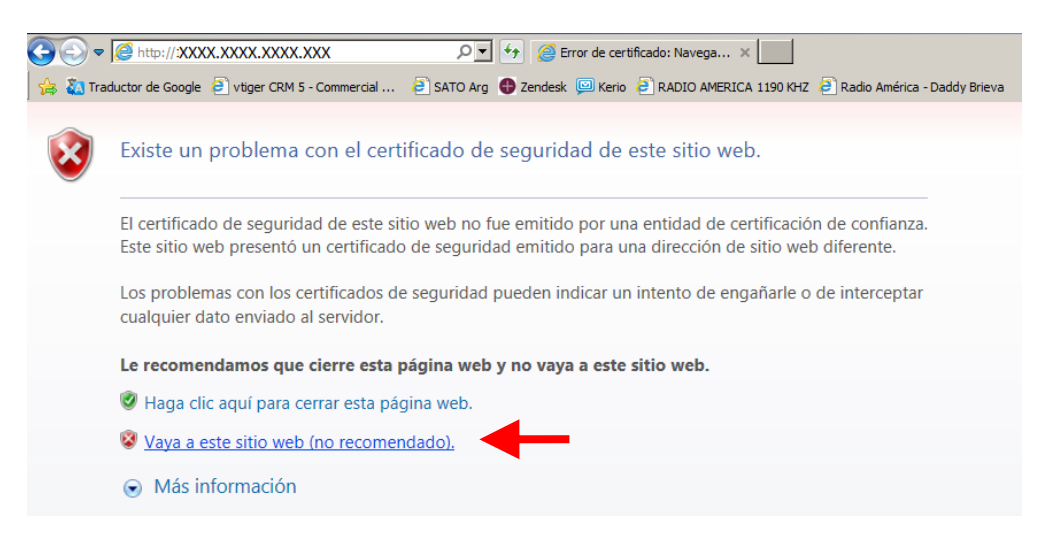

2. A continuación accederemos a la pantalla de Login y haremos lick en "login"

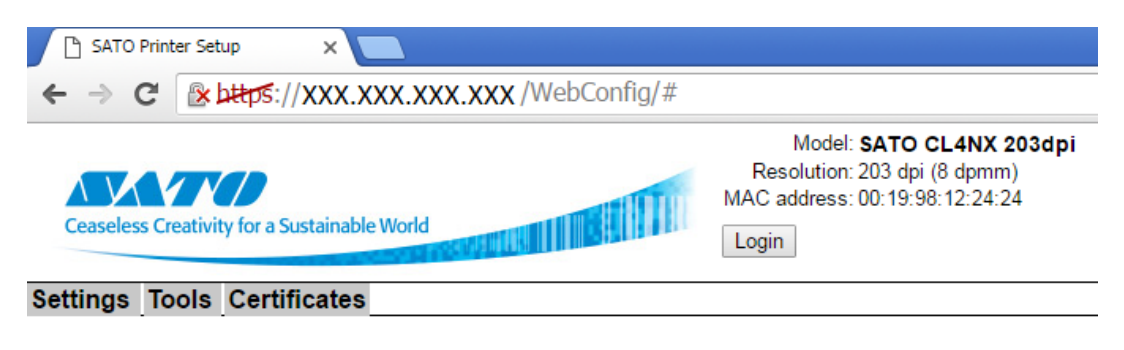

Please login to view settings.

3. Username: Settings y Password: 0310

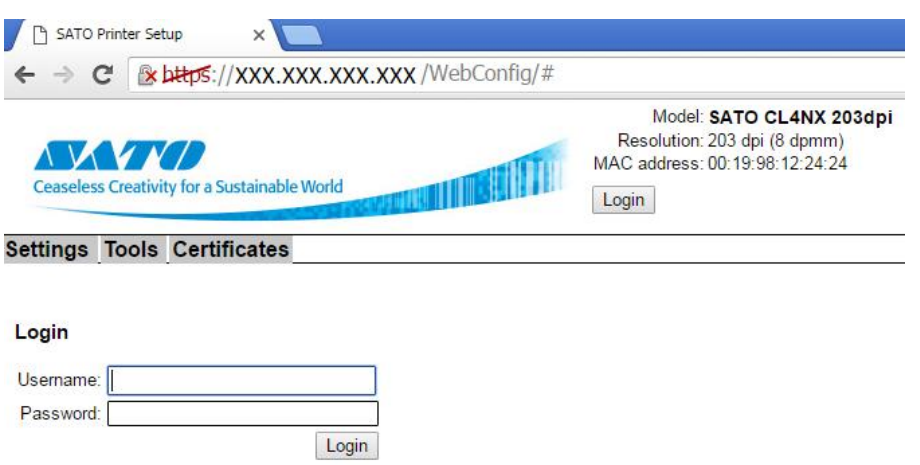

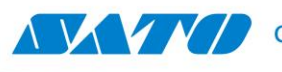

- 4. Paso siguiente nos dirigimos a:
	- a. Interface -> Network -> Setting -> IPv4. Una vez ahí, el primer Item que cambiaremos será **Mode.** Este valor por Default está en DHCP y lo cambiaremos a Static. Al pasar al siguiente campo a modificar, el nuevo valor será grabado provisoriamente en la impresora.

**CALL THE THE** 

Al grabar el cambio veremos que aparece el símbolo  $\vee$  y se desvanecerá a los 2 segundos. Repetiremos estos pasos para los siguientes campos:

IP Adress, Gateway y DNS. Una vez realizado el cambio en todos los campos mencionados, **APPLY** los grabaremos de forma definitiva presionando

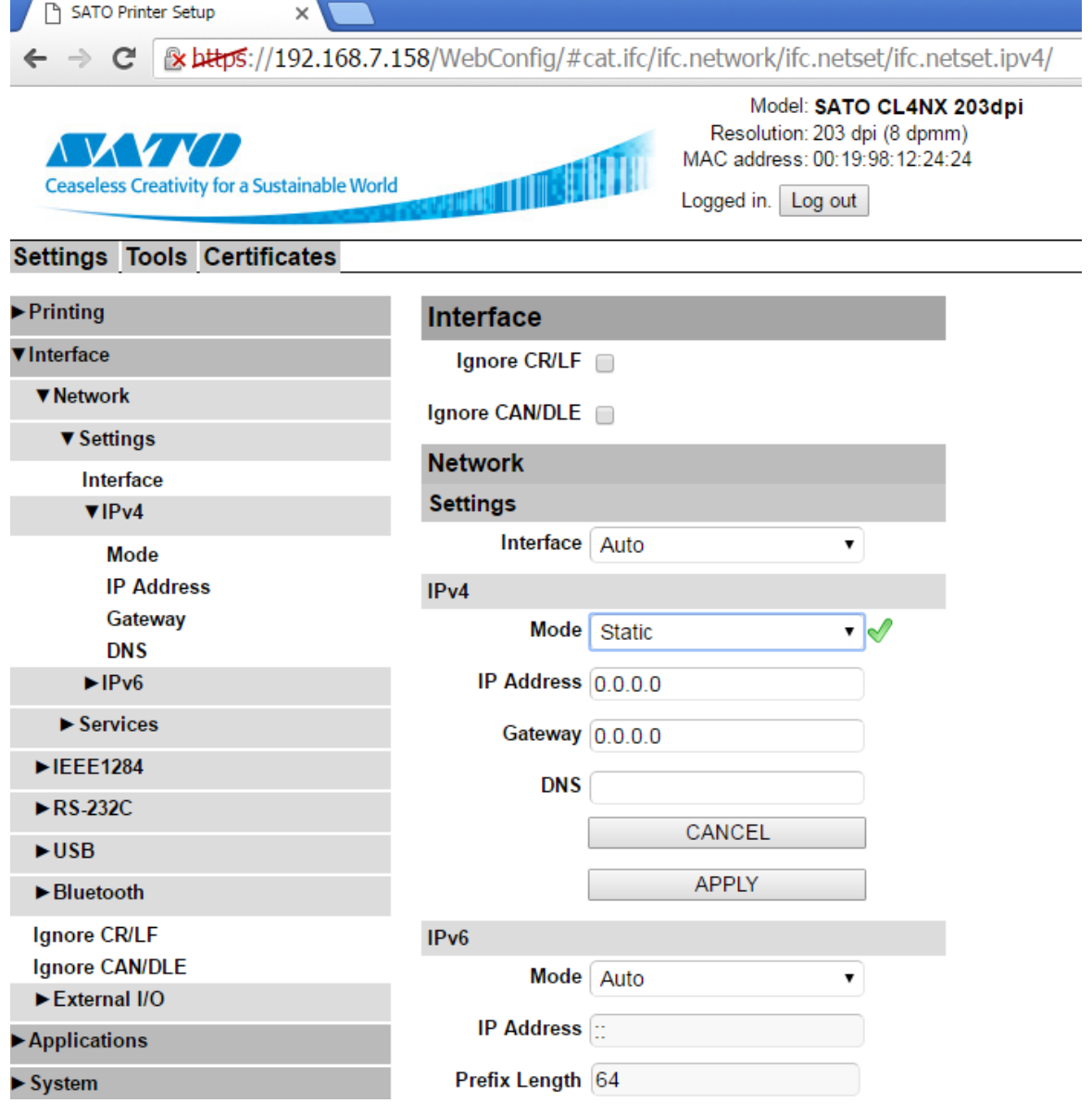

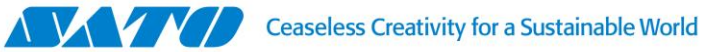

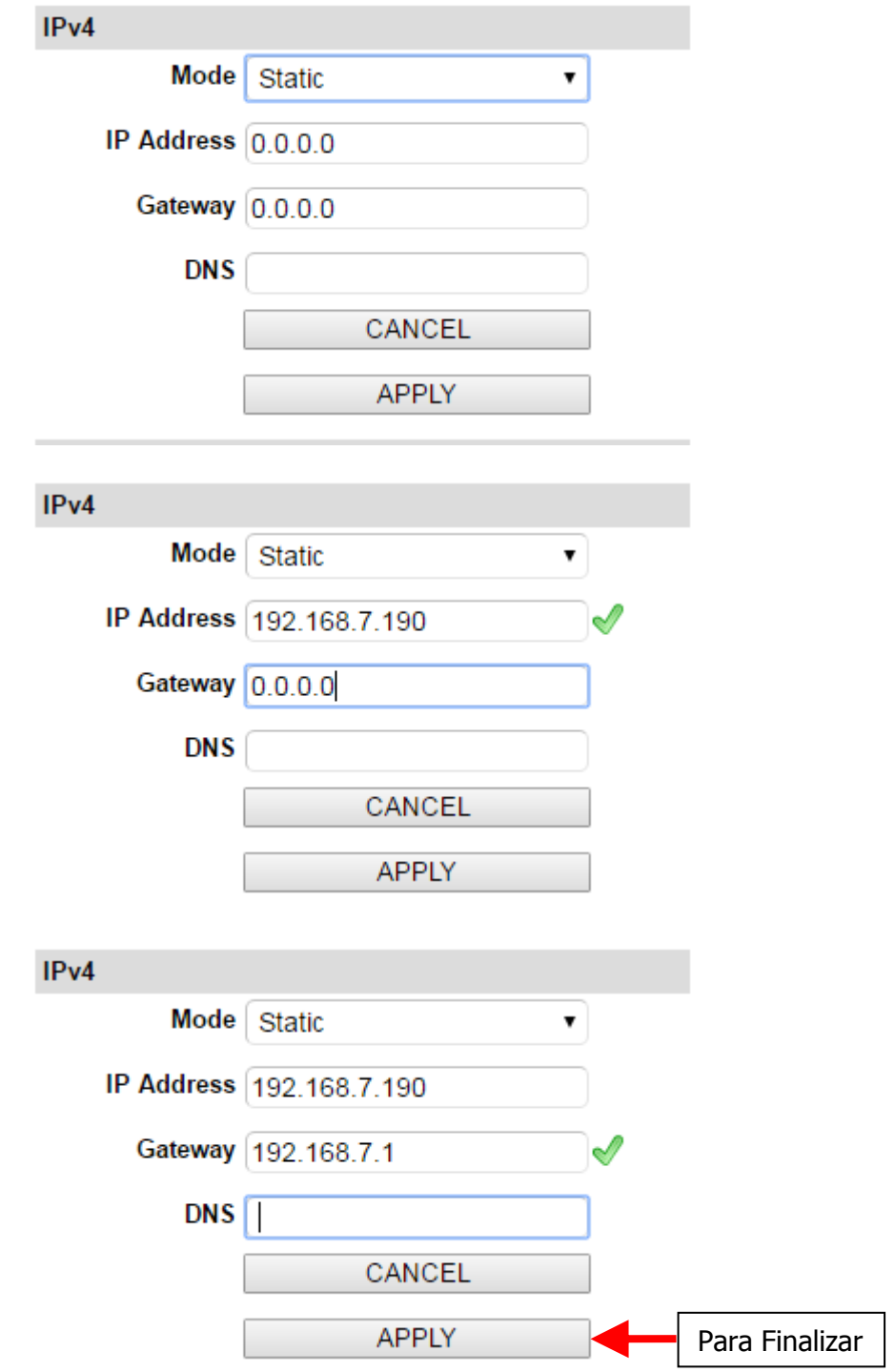

**The Contract of All III** 

## **Realizar el cambio directamente en la impresora:**

1. Panel de control - Identificación

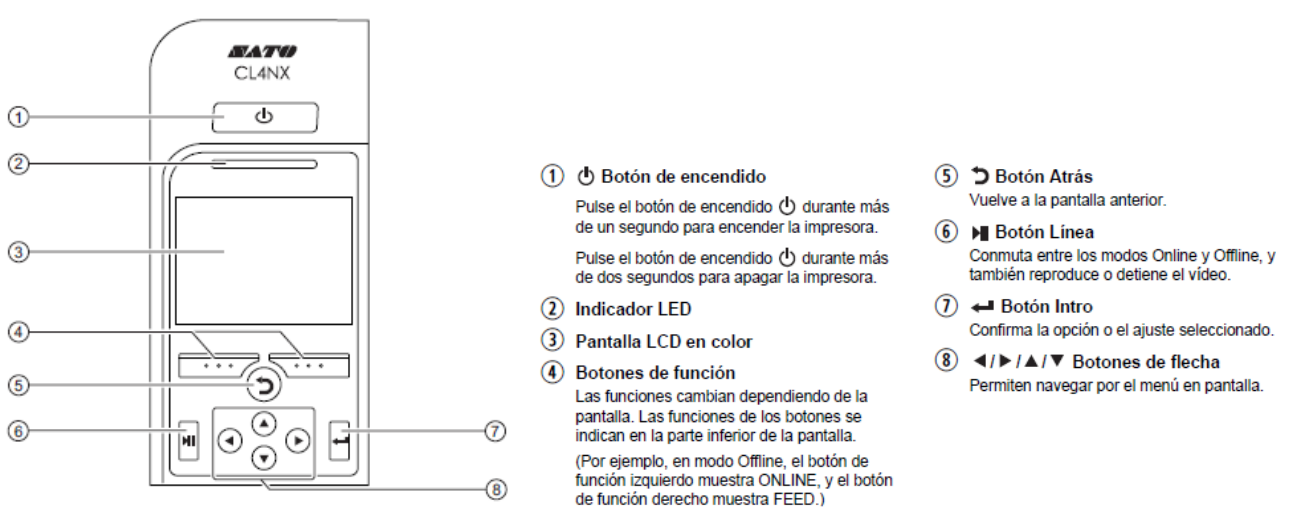

ca Mulli

2. Al encender la impresora, esta por Default, se pone Online. Para poder acceder al menú, debemos acceder al modo Offline y esto lo hacemos presionando la tecla de función de la Izquierda (Mirando la impresora de frente)

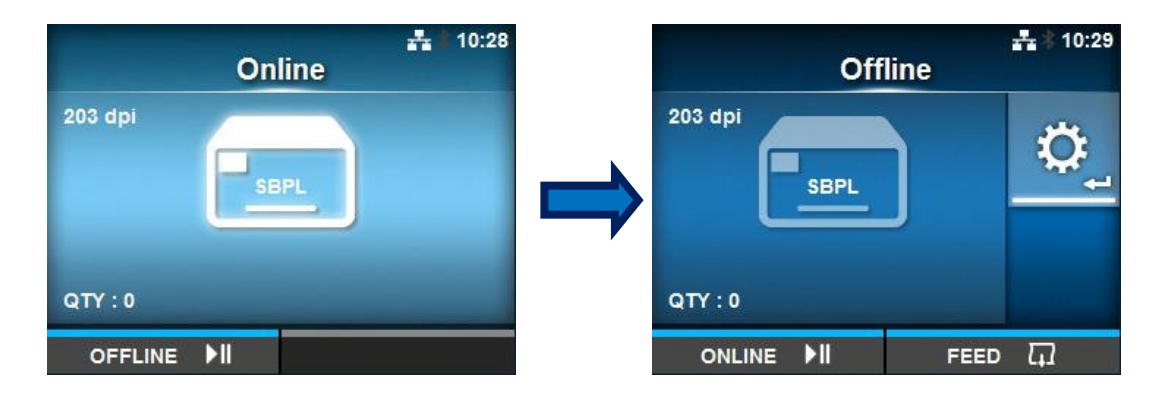

3. Luego de ingresar al modo Offline, presionamos la tecla Intro (ENTER) y Accederemos al Menú "Settings". En esta instancia, con las teclas de Navegación, nos desplazamos hasta "Interface" y presionamos "Intro" (ENTER) nuevamente.

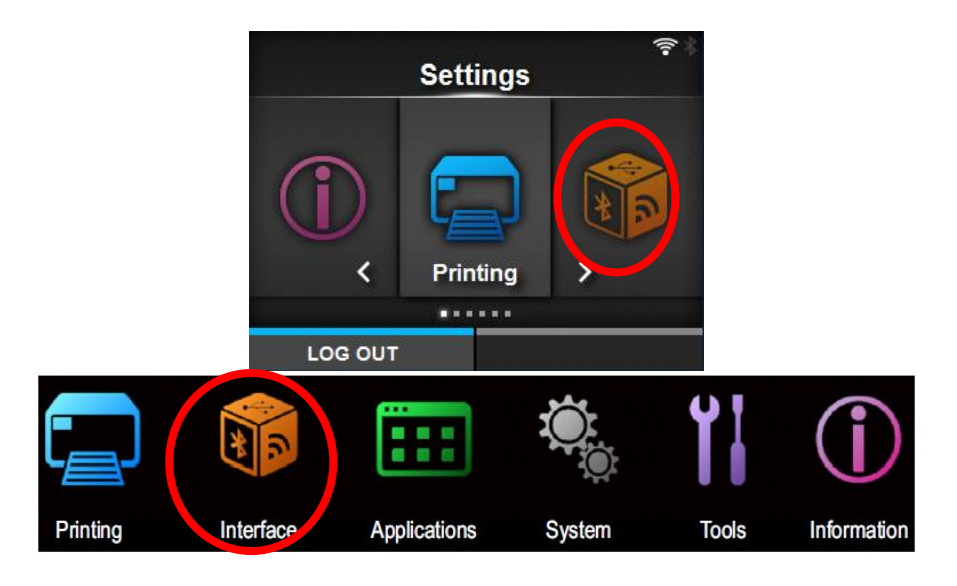

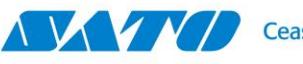

4. A continuación Presionamos Intro, sobre "Network" -> Luego Sobre "Settings" -> Luego Sobre LAN y finalmente sobre IPv4

**CARTIFUL I** 

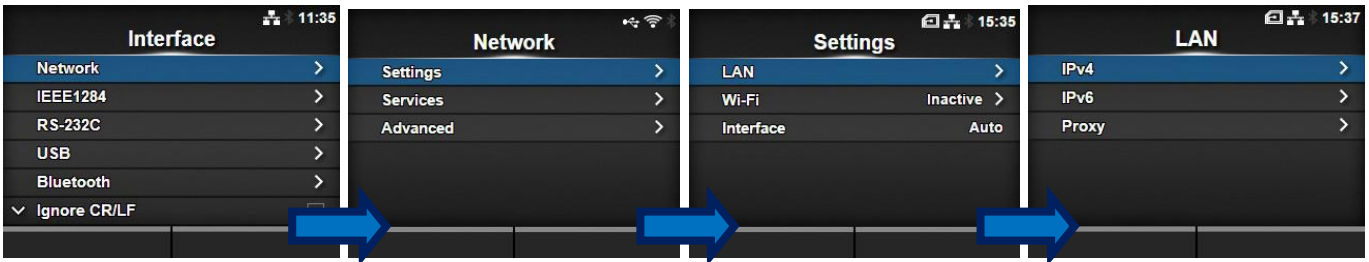

5. Como primera medida, cambiaremos el valor del Modo, que por Default viene como DHCP a **STATIC** 

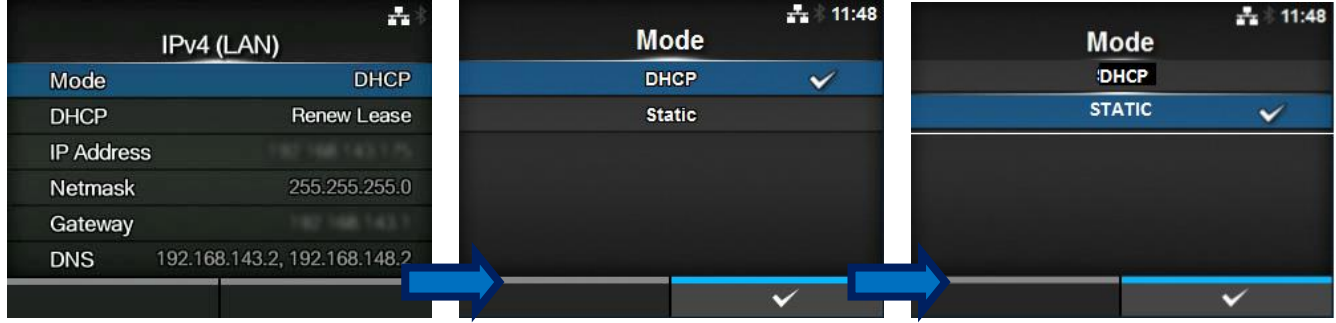

- 6. Paso siguiente cambiaremos los siguientes valores:
	- a. IP Address
	- b. Netmask
	- c. Gateway
	- d. DNS
	- e. NOTA-1: Para acceder a cada Valor deberemos presionar la tecla "Intro".
	- f. NOTA-2: Para realizar estos cambios tendremos en cuenta que con las teclas de Navegación "arriba" y "abajo" cambiaremos los valores cada dígito de y nos desplazaremos al siguiente dígito con las teclas de Navegación "Izquierda" y "Derecha".
	- g.

Ante cualquier duda quedo a tu disposición.

Gustavo Rodi, Technical Support Supervisor SATO Argentina S.A. Pola 3166|LC1439ENL | CABA, Argentina Tel: 11.4887.9000 [gustavo.rodi@sato-global.com](mailto:gustavo.rodi@sato-global.com)

> ©2013 SATO Argentina S.A. Todos los derechos reservados. Rev A especificaciones sujetas a cambio sin previo aviso. Cualquier reproducción total o parcial del presente presupuesto sin autorización previa queda completamente prohibida. SATO es marca registrada de SATO Corporation y sus subsidiarias en Japón, Estados Unidos de Norteamérica y otros países. Toda otra marca mencionada pertenece a sus respectivos propietarios.